Android 系統手機設定連線「MacKay-802.1x」無線網路範例

1.開啟 Wi-Fi

2.選擇連結「MacKay-802.1x」

3.「EAP 方法」請選擇「PEAP」

4.「使用者」請輸入馬偕醫學院 portal 帳號**(**注意,不包含**@mmc.edu.tw)**

5.「密碼」請輸入馬偕醫學院 portal 密碼

6.「CA 憑證」請選擇「無」

7.選擇連接

.

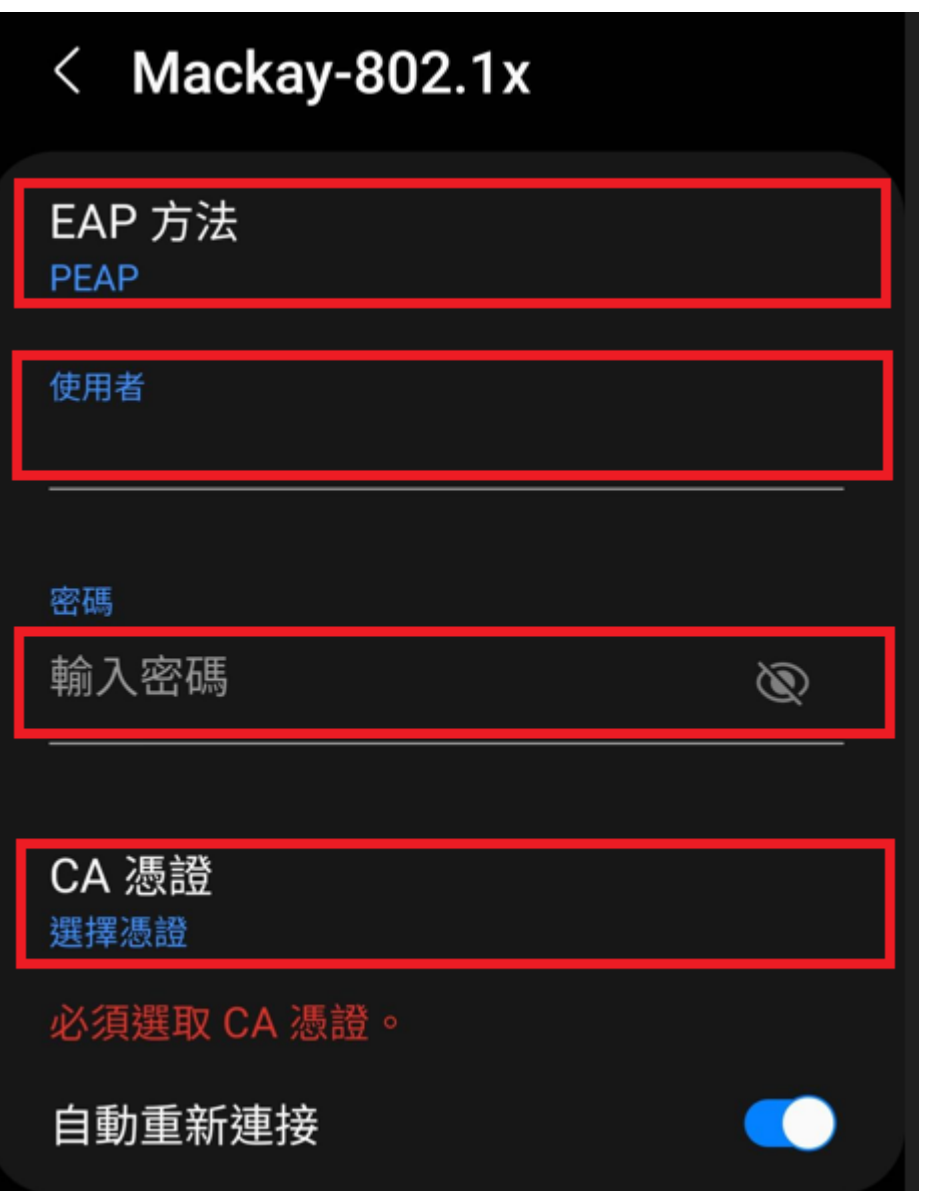